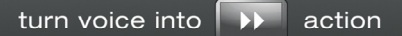

Manual

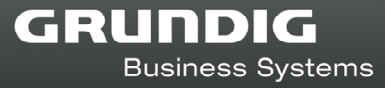

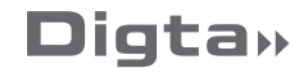

# **Digta W/LAN-Adapter VPN Configuration**

## From firmware V2.3 onwards

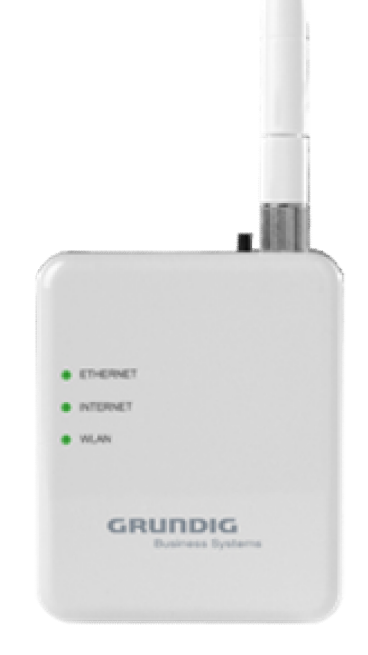

Release: March 2021

Digta W/LAN Adapter implements a VPN via the open source OpenVPN 2.4 daemon. So in general, system administrators can use any documented OpenVPN options for OVPN configuration files that can be found at:

<https://openvpn.net/community-resources/reference-manual-for-openvpn-2-4/>

Of course there are some exceptions and limitations, described below as follows:

### **1 Preparing the OVPN configuration file**

First of all you need to prepare an **\*.ovpn** configuration file provided by your VPN server (possibly with some additional **\*.pem** and **\*.p12** files) or try to create it manually from scratch.

The second option is not easy: VPN settings are very different for different servers and therefore it is difficult to give a general recipe on how to create OVPN files manually. Please check the above reference manual and contact the system administrator of the target VPN server.

#### **2 Setting up clock synchronization on the adapter**

For a successful connection to the VPN server, you need to synchronize the adapter clock with the closest **NTP** server. If there is no such server in your work or home network, then you can use one of the servers from this site:

[https://www.ntppool.org](https://www.ntppool.org/en/)

Start the configuration tool "DigtaLANConfig.exe" and click on the "Advanced" button.

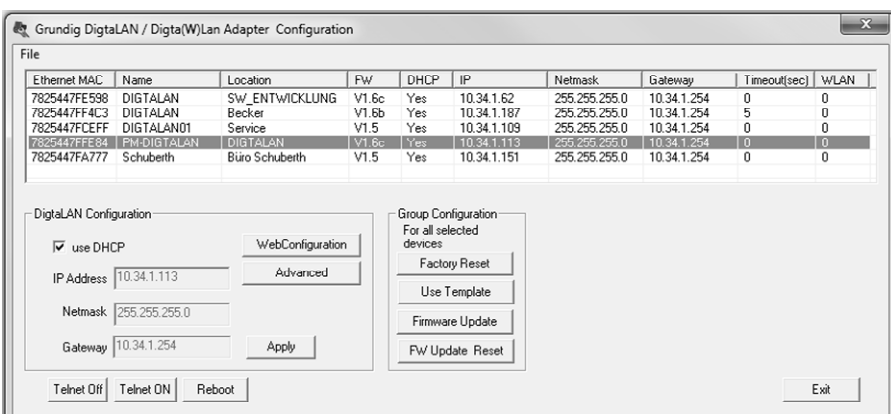

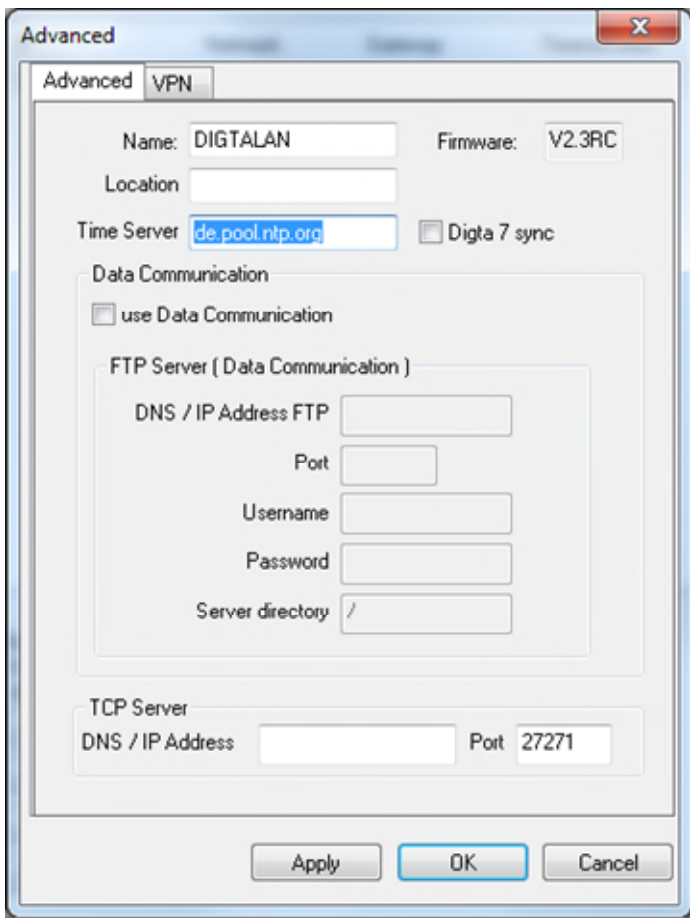

After pressing the "OK" button on the "Advanced" tab, please reboot the adapter to apply the new NTP server settings. You can verify the synchronized date/time in **UTC** format on the main page of the web-interface of the adapter (see "WebConfiguration" button).

Please wait about 1-2 minutes after restart to complete the clock synchronization.

### **3 OVPN configuration file with attached files**

If you have an "all in one" OVPN file with attached certificates & keys, then running the setup will be the easiest. You can open **\*.ovpn** files in any text editor that supports Unix style EOLs (LF) and check for **<ca>**, **<cert>** and **<key>** tags and some **Base64** encoded texts in between. If tags exist then you can just upload the file "as is" to the adapter.

**NB**: If your server requires user/password authentication, you need to add the "**auth-userpass"** option to the OVPN configuration file (please do not use absolute or relative paths for this option and save the file name only, without any directories).

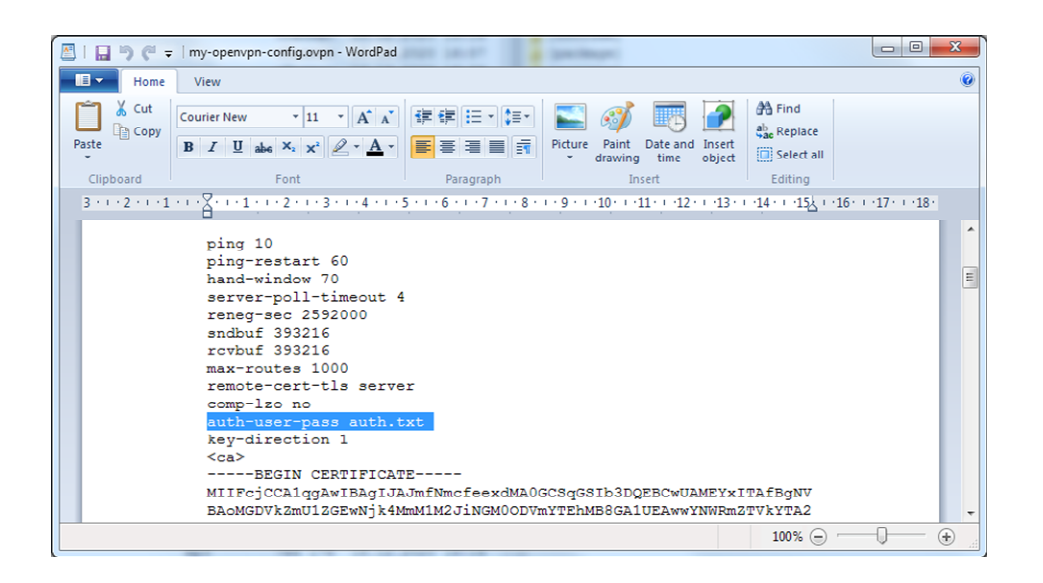

Please save your username and password to a separate **auth.txt** file: on the first line, enter the username and on the second line enter the password.

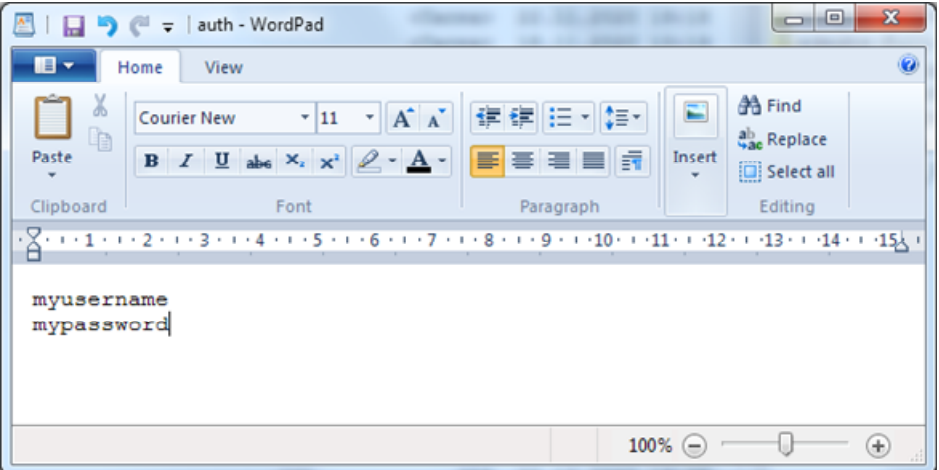

Now you are ready to enable the VPN and upload the **\*.ovpn** file (and optionally **auth.txt**) to the adapter.

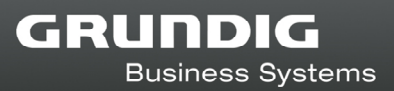

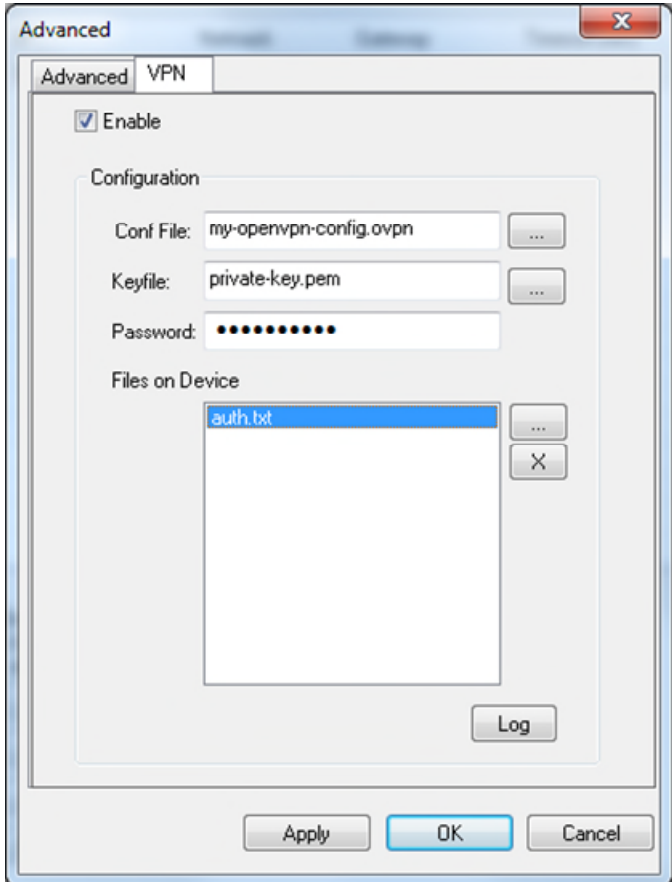

Please ignore the "Keyfile" & "Password" fields and leave them blank for attached OVPN configuration. After pressing the "Apply" button, please check the OpenVPN log (please see "**Log**" button). Please then wait, as it may take several minutes to connect to the VPN server and establish a VPN tunnel. If the VPN is successful, you will see the following message at the end of the "**Logview**" window (Please reopen this window to refresh the log).

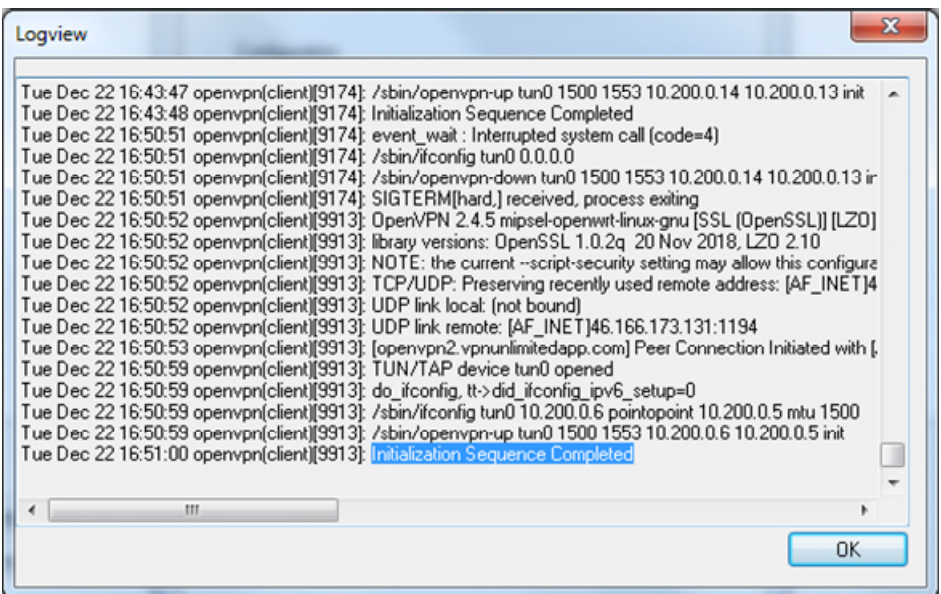

**NB:** VPN settings are retained during an adapter reboot and the OpenVPN daemon will establish a VPN tunnel again in a few minutes. To stop the use of the VPN tunnel for all connections, you need to explicitly disable this in the VPN checkbox "Enable".

You can also check for new external VPN IP addresses on the main page of the web interface of the adapter (Use the "WebConfiguration" button):

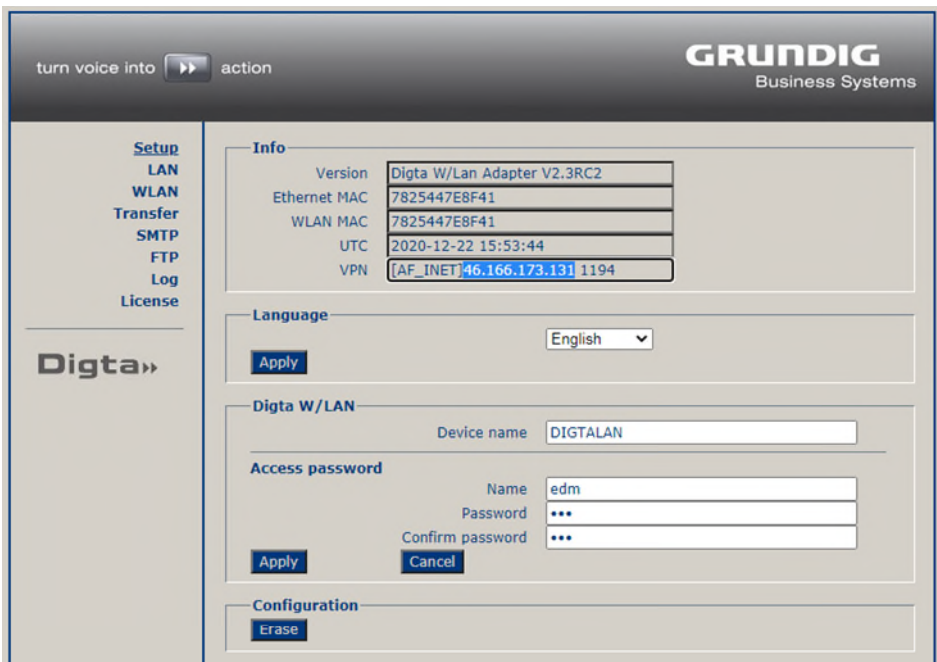

### **4 OVPN configuration file with external files**

If you have certificates or keys as separate files, you need to reference them in the main OVPN configuration file (please add an option for each on a separate line) and upload all these files to the adapter.

ca my-ca-file-name.pem cert my-cert-file-name.pem extra-certs my-extra-certs-file-name.pem dh my-dh-file-name.pem key my-key-file-name.pem pkcs12 my-pksc12-file-name.p12

Please do not use absolute or relative paths for these options and save the file name only, without any directories. All files must be in **PEM** format (except for pksc12). It is not necessary to use all options/files (usually only ca+cert+key or pkcs12 bundle). You can also use a mixed OVPN configuration when only part of the files are attached (like **<ca>** and **<cert>** tags) and another part is uploaded separately (like the **key** option). Please consult your system administrator of your VPN server about which files you really require.

You need to upload all the **\*.pem** and **\*.p12** files via "**Files on Device**" in the list box.

#### **Please also note the following:**

There is one exception for the **key** file: If your private key file is password protected, then you need to upload it via the "**Keyfile**" field and also fill in the "**Password**" field. In this case you don't need to reference the key file in the main OVPN configuration file. Moreover a key file uploaded via the "Keyfile" field will always have higher priority than the key file referenced in the OVPN configuration file and uploaded via "Files on Device" in the list box.

To delete an uploaded file from the adapter, please remove it from "Files on Device" in the listbox and press the "Apply" or "OK" button. To delete a key file uploaded via the "Keyfile" field, please remove the file name from the field and press the "Apply" or "OK" button.

Do not upload any files with the extension \*.conf via the "Files on Device" list box. This is because the OpenVPN daemon would try to parse these files and interpret any random words as VPN options. It is better to only ever upload files with the extensions \*.ovpn, \*.pem, \*.p12 and \*.txt

### **5 Default DNS for a VPN**

While a VPN connection is established, the adapter will always try to use **DNS** servers that is pushed from the VPN server (but not from local network). If the VPN server does not provide any DNS servers, then the adapter will use **Google Public DNS.**

<https://developers.google.com/speed/public-dns>

At present, it is not posible to setup other default DNS servers during a VPN connection.

Copyright © 2021 Grundig Business Systems GmbH Information is subject to change without prior notice. Errors excepted.

> **Grundig Business Systems GmbH**  Weiherstraße 10 95448 Bayreuth Germany [www.grundig-gbs.com](http://www.grundig-gbs.com/)